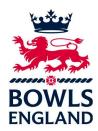

### How To Guide: Registering & Entering Competitions

- 1. Go to www.bowlsenglandcomps.com
  - **1.1**Have you registered for an account? If you have an account log in then proceed to 2.
  - **1.2**If you cannot remember your password, click on the box 'Reset Password' and a new password will be sent to you via your registered email.

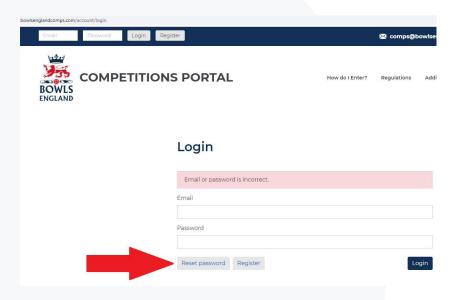

**1.3**If you do not have an account follow the steps below to register:

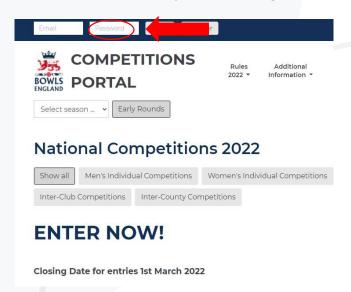

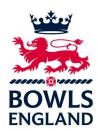

Complete sections in yellow and press on register.

| Your information  First Name*                   | Last Name*                                                                                       | Date of Birth* |
|-------------------------------------------------|--------------------------------------------------------------------------------------------------|----------------|
| First Name                                      | Last Name                                                                                        | Day • Mont     |
| Preferred Contact Number*                       | Secondary Contact Number                                                                         |                |
| Email*                                          | Confirm Email*                                                                                   | Gender*        |
|                                                 |                                                                                                  | ⊚ Female ⊚ Ma  |
| County* Select county                           | Club* Solect                                                                                     |                |
| Password*                                       | Confirm your                                                                                     | r password*    |
| (Password needs to be at least 8 characters. It | is not required to use uppercase, numbers or special cha                                         | aracters)      |
|                                                 | e use of your data in accordance with our <b>I</b><br>ur privacy. You can find out how we handle |                |

2. You will now be logged in and redirected to your account page
Click on the Bowls England logo or the 'Return to home page' button in order to return to the portal home page.

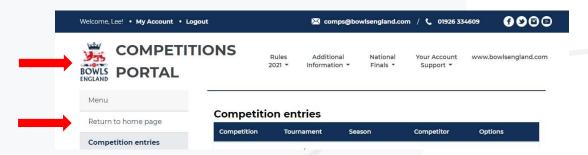

3. Click on a competition to enter

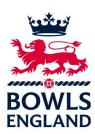

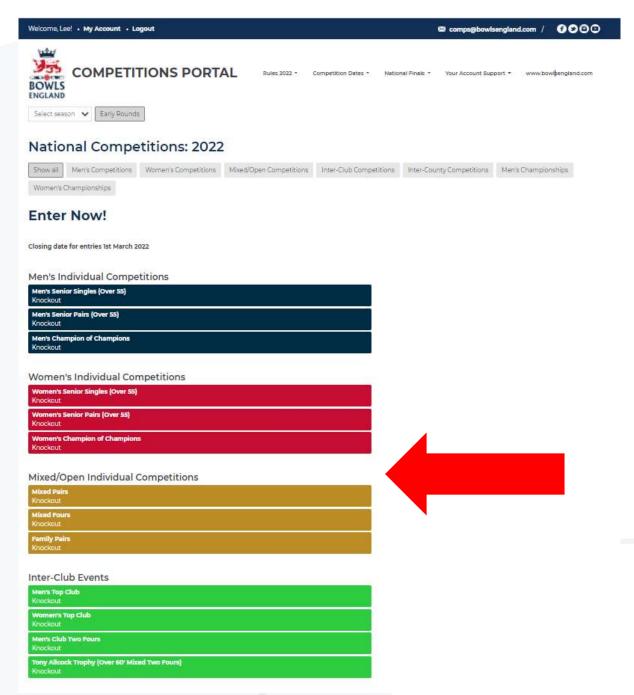

- 4. You will be directed to the competition
  - 4.1 Read the Eligibility Criteria
  - **4.2**Read the Terms and Conditions (Click on the hyperlink to view)
  - 4.3Tick the box to comply to the Eligibility Criteria and the Terms and Conditions
  - 4.4Click on enter competition

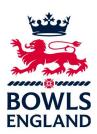

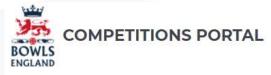

Rules 2021 \* Additional Information \*

National Finals -

Your Account Support \*

Home / Mixed Pairs

# Mixed Pairs

Back to competition list

#### Details

Season: 2022

Tournament: Mixed/Open Individual Competitions

Competition type: Knockout

Stage: Early Rounds

Total entries available: 1084

Entries left: 1083

### Description

Mixed Pairs

18 ends (Three bowls each player)

Counties with a high number of entries may be split into two areas.

Counties with a low number of entries may be paired with a neighbouring county to form an area.

## Eligibility Criteria

1. The competition shall be open to all members of clubs affiliated to Bowls England.

2. A team shall comprise of one man and one woman. Either player may skip.

3. Players shall play from the same county in which they play their National Championships, with the exception of those clubs affiliated to two counties due to historic geographic circumstances. Players entering National Championships in another country are eligible to participate.

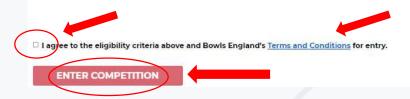

### 5. Payment

5.1 Online payment form shows on screen - click on 'Proceed to payment'

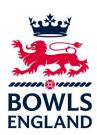

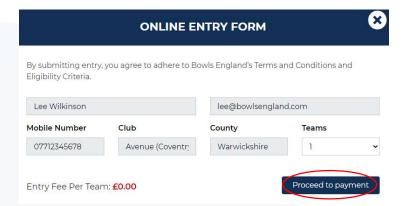

### 5.2 The next page to appear is the payment page

Enter your card details (Card Number)
The expiry date (MM/YY) of your card
The three numbers (CVC) on the back of the card
The post code to where the card is registered

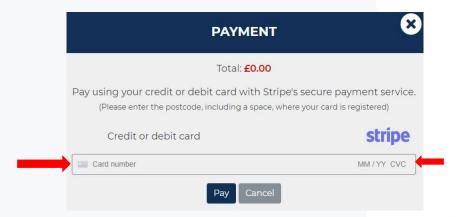

Then click pay and your payment and entry will be made. You will then be redirected back to your account page. The competition entered will be shown there. Entry is now complete.

### 6. Confirming your Entry

**6.1** Now that you have purchased your entry you need to confirm who the competitor will be. You will note below that the competitor is showing as TBC to confirm your entry select the blue button 'Edit'.

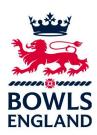

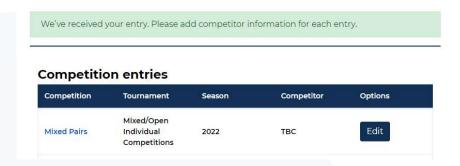

If the entry is for you move to section 6.2 If the entry is for someone else scroll down to section 6.3

**6.2** If the entry is for you, select the 'Myself' box below.

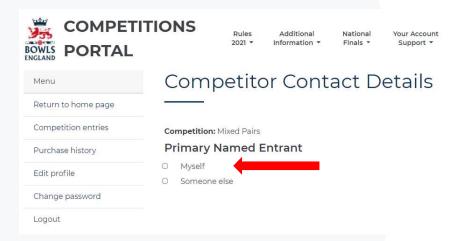

The next screen will then allow you to add players to your team if you selected 'Myself'. Note Other Named Players does not show if this is a singles competition.

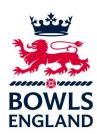

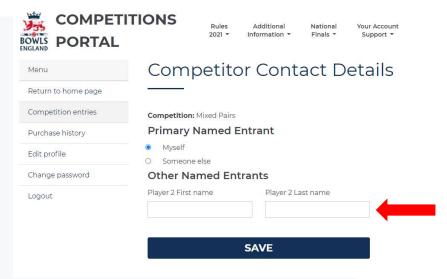

Then select 'Save', you will then be directed back to your account.

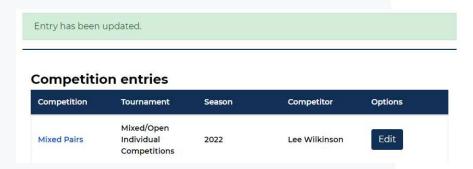

You will notice your name will now be showing as the Competitor.

**6.3** If the entry is for someone else e.g the team captain or a Champion of Champions entrant etc., you need to select 'Someone Else'.

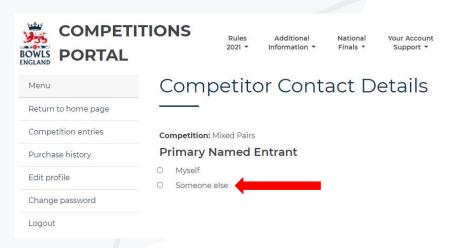

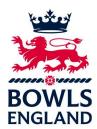

The next screen will then allow you to add players to your team if you selected 'Someone Else'. Player One is manditory and will be the Named Entrant; add the Named Entrants contact details to all boxes with an asterisk. Note Other Named Players does not show if this is a singles competition.

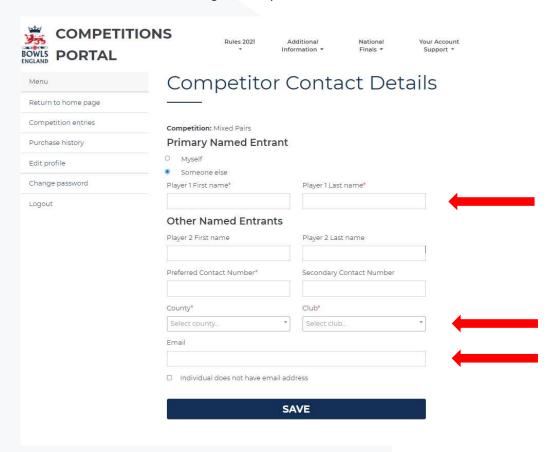

Then select 'Save', you will then be directed back to your account.

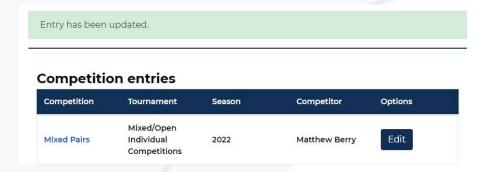

You will notice the competitors name will now be showing as the **Competitor** and will receive all match notifications to the entry.